# CREATE A BLOG

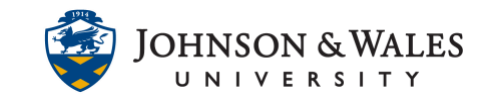

A blog is a collaborative tool that allows students to post their personal reflections about the course or discuss and analyze course related topics. Instructors can create a blog and link to it in their ulearn course.

### Instructions

1. From within a [content area,](https://idt.jwu.edu/ulearn/faculty/userguides/create_content_area.pdf) hover over **Add Collaboration Tool** and select **Blogs** from the menu.

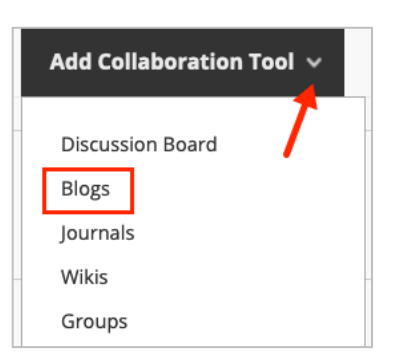

2. Click on the **Create New Blog** button.

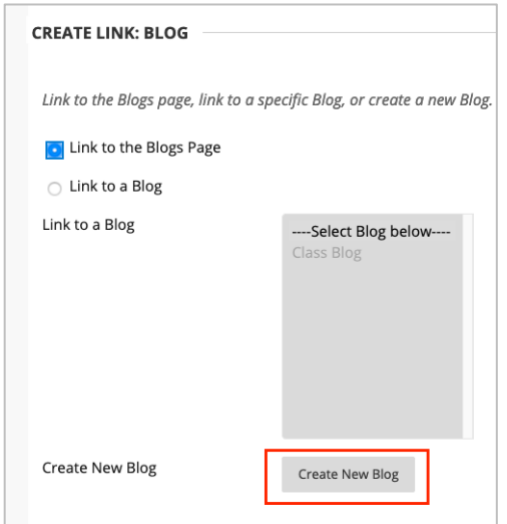

3. On the **Blog Information** screen, enter the blog **Name** and any **Instructions** into the textboxes provided.

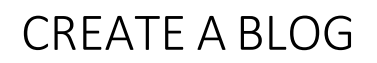

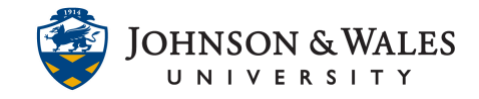

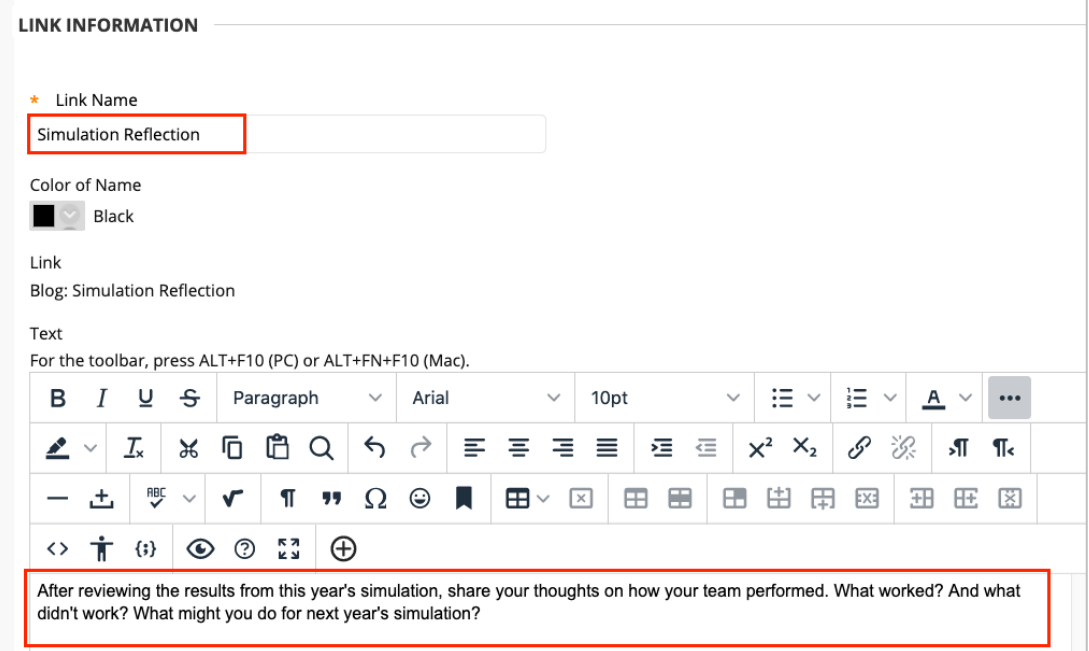

4. There are **Limit Availability** options if preferred.

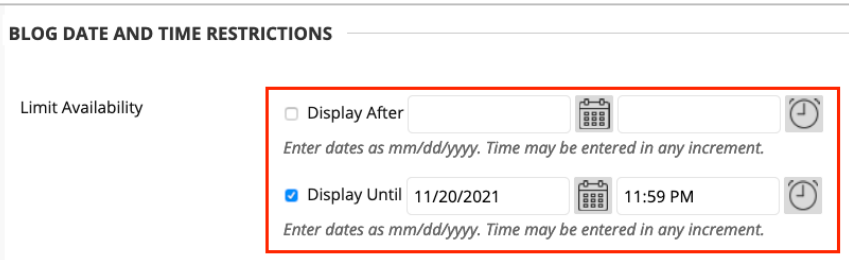

**Note:** If opting to limit the blog availability by date and time, **Blog Availability** must be set to **Yes**.

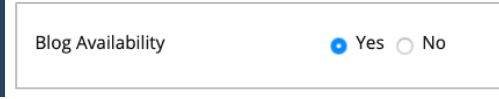

5. In the Blog Participation section, select the **Blog Type** preferred:

**Individual to All Students**: Students can add entries only to their blog. All other course members can view and add comments to it

**Course**: Instructors create a course blog and choose the topic. All course members can add b log entries and comment on blog entries.

## CREATE A BLOG

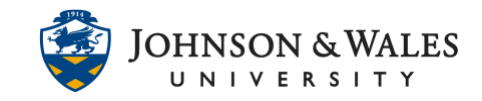

**Uncheck** Allow Anonymous Comments in order to view student names associated with any comments.

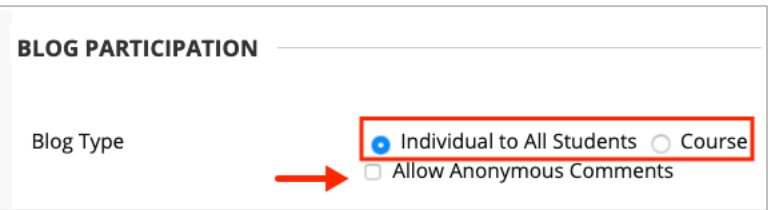

6. **Index Entries** can be set for **Monthly** or **Weekly** organization. Check box to enable user ability to **Edit** and/or **Delete** entries or to allow students to **Delete Comments**.

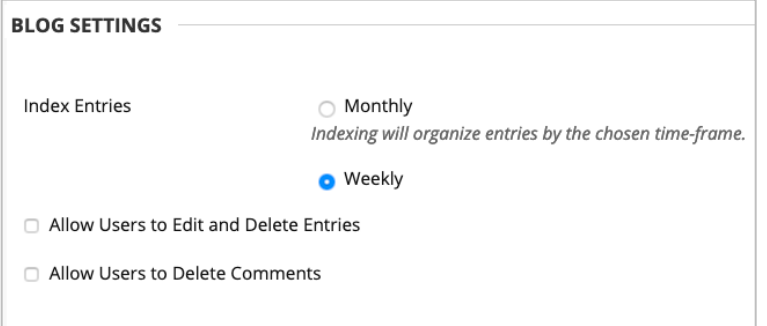

7. To enable blog grading, select **Grade** and enter the total **Points Possible**. This will create a column in the grade center. To **Show participants in "needs grading" status**, check box and select number of **Entries** from the drop down box.

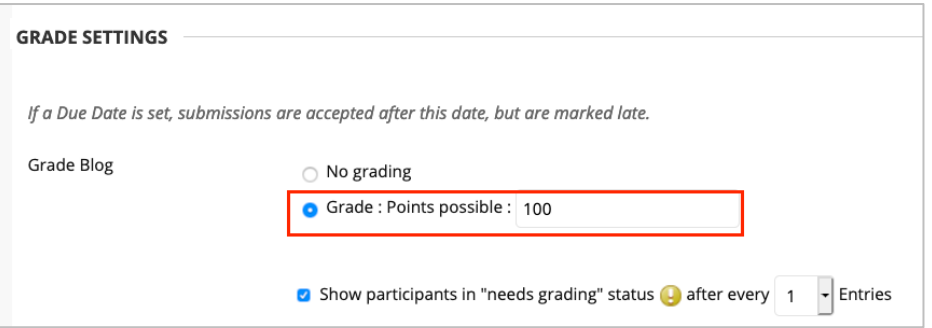

8. Check box to add a **Due Date**. Click the calendar icon to select a date and the clock icon to select a time.

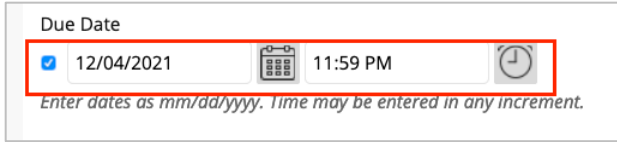

#### **Instructional Design & Technology**

### **Online Education**

401-598-2389 – [idt@jwu.edu](mailto:idt@jwu.edu)

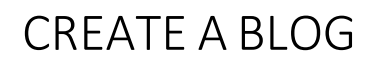

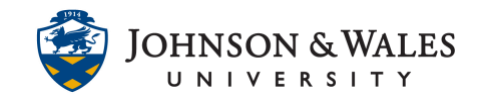

9. If desired, you can **create or [link an existing ulearn rubric](https://idt.jwu.edu/ulearn/faculty/userguides/associate_rubric.pdf)** by clicking the Add Rubric button to create or select an existing rubric to associate to the blog assignment. You can return to add the rubric latear.

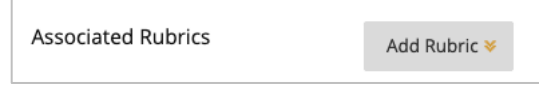

10. When done, click **Submit**.

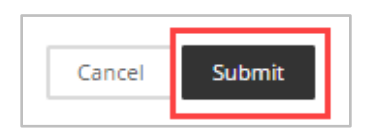

## Link to a Blog

1. To provide students access to the blog, select **Link to a Blog** and highlight the blog activity from the blog list.

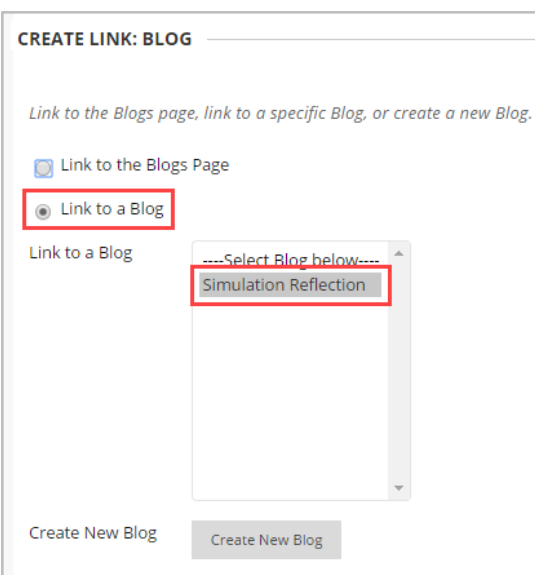

2. Click **Next**.

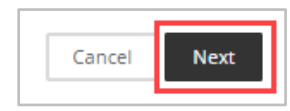

3. Enter the blog **Link Name** and enter instructions into the text box provided.

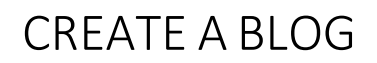

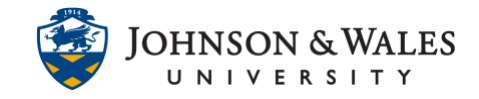

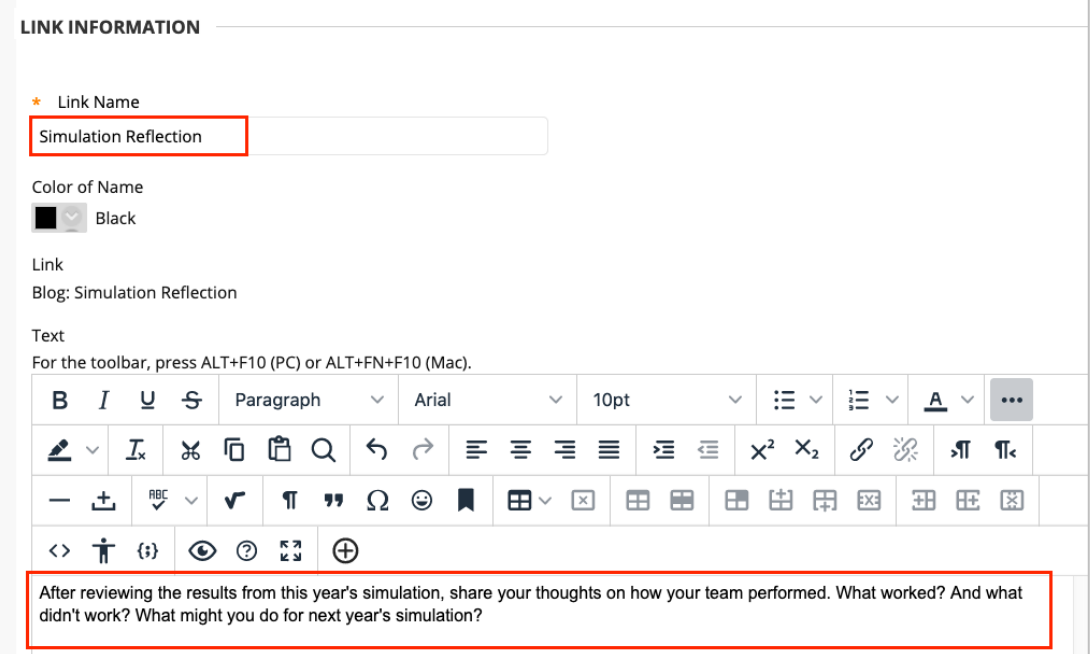

4. Enable **link availability** and **tracking** if preferred. Enable **Date Restrictions** by checking box and entering date and time. When done, click **Submit.**

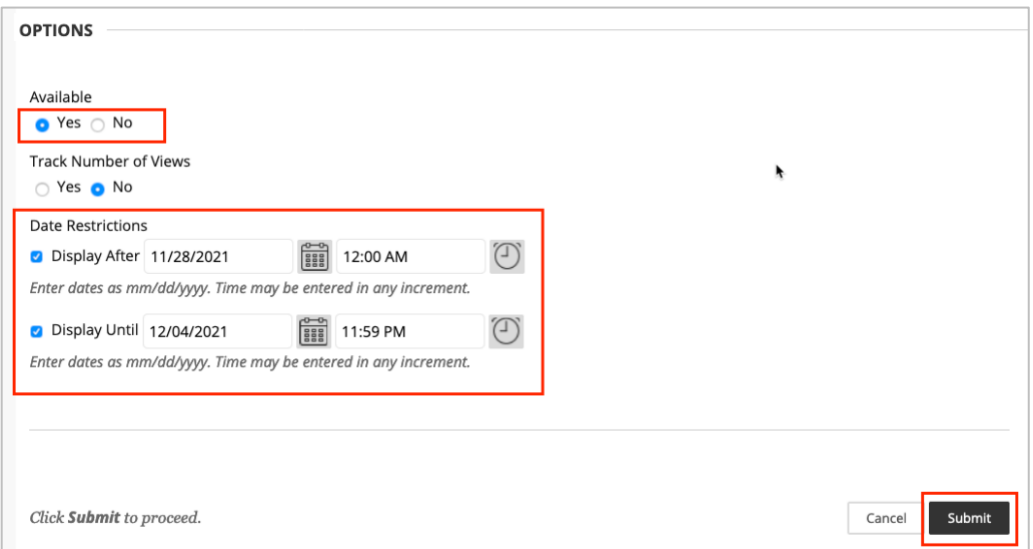

#### **Instructional Design & Technology**